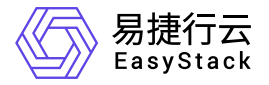

# 容器应用中心 用户指南

产品版本: v6.0.3 发布日期: 2023-06-20

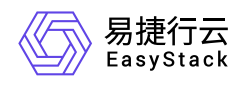

目录

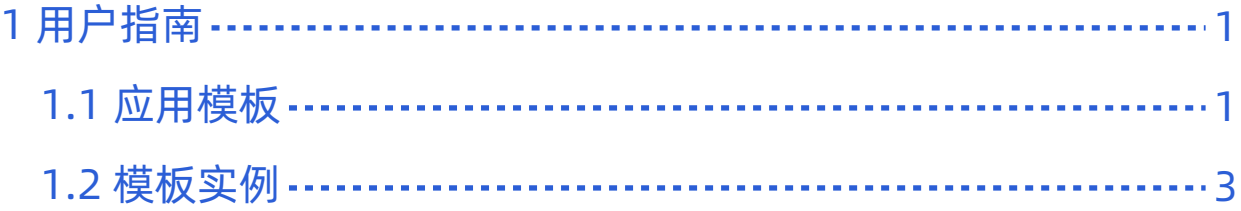

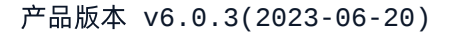

<span id="page-2-0"></span>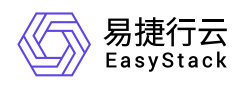

# **1** 用户指南

# **1.1** 应用模板

# 查看模板详情

1. 在顶部导航栏依次选择[产品与服务]-[容器服务]-[容器应用中心],进入"容器应用中心"服务页面。

2. 在左侧导航栏选择[应用模板], 进入"应用模板"页面。

3. 选择[共享模板]或[自有模板]页签。

4. 单击模板名称进入模板详情页面。

5. (可选)在页面右上方区域可切换版本查看不同版本的模板详情。

#### 下载模板

支持下载任一版本模板。

- 1. 在顶部导航栏依次选择[产品与服务]-[容器服务]-[容器应用中心],进入"容器应用中心"服务页面。
- 2. 在左侧导航栏选择[应用模板], 进入"应用模板"页面。
- 3. 选择[共享模板]或[自有模板]页签。
- 4. 单击模板名称进入模板详情页面。
- 5. 单击右上方的 更多操作 下载模板 , 弹出"下载模板"对话框。
- 6. 单击目标版本操作栏的 下载 完成操作。

## 删除版本

说明:

若删除模板所有版本,即代表整个模板被删除,该模板将从模板列表中删除。

1. 在顶部导航栏依次选择[产品与服务]-[容器服务]-[容器应用中心],进入"容器应用中心"服务页面。

- 2. 在左侧导航栏选择[应用模板],进入"应用模板"页面。
- 3. 选择[共享模板]或[自有模板]页签。

版权所有© 北京易捷思达科技发展有限公司

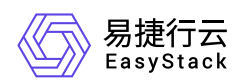

- 4. 单击模板名称进入模板详情页面。
- 5. 单击右上角的 更多操作 删除版本 , 弹出"删除模板版本"对话框。
- 6. 选择一个或多个待删除的版本,单击 删除 完成操作。

<span id="page-4-0"></span>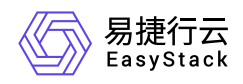

# **1.2** 模板实例

### 查看模板实例详情

可查看该实例包含的工作负载、配置、服务等信息。

- 1. 在顶部导航栏依次选择[产品与服务]-[容器服务]-[容器应用中心],进入"容器应用中心"服务页面。
- 2. 在左侧导航栏选择[模板实例],进入"模板实例"页面。

3. 单击模板实例名称进入模板实例详情页面, 查看信息。

#### 升级模板实例

本功能用于将实例升级至更新的版本,升级前需上传新版本的应用模板。

- 1. 在顶部导航栏依次选择[产品与服务]-[容器服务]-[容器应用中心],进入"容器应用中心"服务页面。
- 2. 在左侧导航栏选择[模板实例],进入"模板实例"页面。
- 3. 单击目标实例操作栏的 升级, 跳转至"升级"页面。
- 4. 填写描述信息并选择升级的目标模板版本。

5. 单击 升级 完成操作。

#### 回滚模板实例

本功能用于将实例回退到历史版本,操作前需确保模板的目标历史版本存在。

1. 在顶部导航栏依次选择[产品与服务]-[容器服务]-[容器应用中心],进入"容器应用中心"服务页面。

- 2. 在左侧导航栏选择[模板实例],进入"模板实例"页面。
- 3. 单击目标实例操作栏的 回滚, 弹出"回滚"对话框。

4. 选择回滚的目标版本,单击 确认 完成操作。

#### 删除模板实例

删除模板实例后相关业务也会停止运行,请谨慎操作。

1. 在顶部导航栏依次选择[产品与服务]-[容器服务]-[容器应用中心],进入"容器应用中心"服务页面。

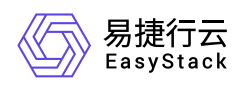

- 2. 在左侧导航栏选择[模板实例],进入"模板实例"页面。
- 3. 选择一个或多个待删除的模板实例,单击 删除, 弹出"删除模板实例"提示框。
- 4. 单击 删除 完成操作。

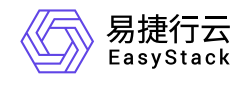

咨询热线:**400-100-3070**

北京易捷思达科技发展有限公司: 北京市海淀区西北旺东路10号院东区1号楼1层107-2号 南京易捷思达软件科技有限公司: 江苏省南京市雨花台区软件大道168号润和创智中心4栋109-110

邮箱:

contact@easystack.cn (业务咨询) partners@easystack.cn(合作伙伴咨询) marketing@easystack.cn (市场合作)